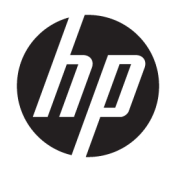

Gebruikershandleiding

© Copyright 2018 HP Development Company, L.P.

Chrome en Google Cloud Print zijn handelsmerken van Google Inc.

De informatie in dit document kan zonder voorafgaande kennisgeving worden gewijzigd. De van toepassing zijnde garanties voor HP producten en diensten zijn vastgelegd in de uitdrukkelijke garantiebepalingen die bij dergelijke producten en diensten op fysieke en/of elektronische wijze worden meegeleverd of gepubliceerd op website(s) van HP. Niets in dit document mag als een aanvullende garantie worden opgevat. HP is niet aansprakelijk voor technische en/of redactionele fouten c.q. weglatingen in dit document.

Eerste editie: februari 2018

Onderdeelnummer van document: L13106-331

#### **Kennisgeving over het product**

In deze handleiding worden de voorzieningen beschreven die op de meeste modellen beschikbaar zijn. Mogelijk zijn niet alle voorzieningen op uw computer beschikbaar.

#### **Softwarevoorwaarden**

Door het installeren, kopiëren, downloaden of anderszins gebruiken van een softwareproduct dat vooraf op deze computer is geïnstalleerd, bevestigt u dat u gehouden bent aan de voorwaarden van de HP EULA (End User License Agreement). Indien u niet akkoord gaat met deze licentievoorwaarden, kunt u uitsluitend aanspraak maken op de mogelijkheid het gehele, ongebruikte product (hardware en software) binnen 14 dagen te retourneren, voor een volledige restitutie op basis van het restitutiebeleid van de desbetreffende verkoper.

Neem contact op met de verkoper voor meer informatie of om te vragen om een volledige restitutie van de prijs van de computer.

### **Kennisgeving aangaande de veiligheid**

WAARSCHUWING! U kunt het risico van letsel door verbranding of van oververhitting van de computer beperken door de computer niet op schoot te nemen en de ventilatieopeningen van de computer niet te blokkeren. Gebruik de computer alleen op een stevige, vlakke ondergrond. Zorg dat de luchtcirculatie niet wordt geblokkeerd door een voorwerp van hard materiaal (zoals een optionele printer naast de computer) of een voorwerp van zacht materiaal (zoals een kussen, een kleed of kleding). Zorg er ook voor dat de netvoedingsadapter tijdens het gebruik niet in contact kan komen met de huid of een voorwerp van zacht materiaal. De computer en de netvoedingsadapter voldoen aan de temperatuurlimieten voor oppervlakken die voor de gebruiker toegankelijk zijn, zoals gedefinieerd door de International Standard for Safety of Information Technology Equipment (IEC 60950).

# **Inhoudsopgave**

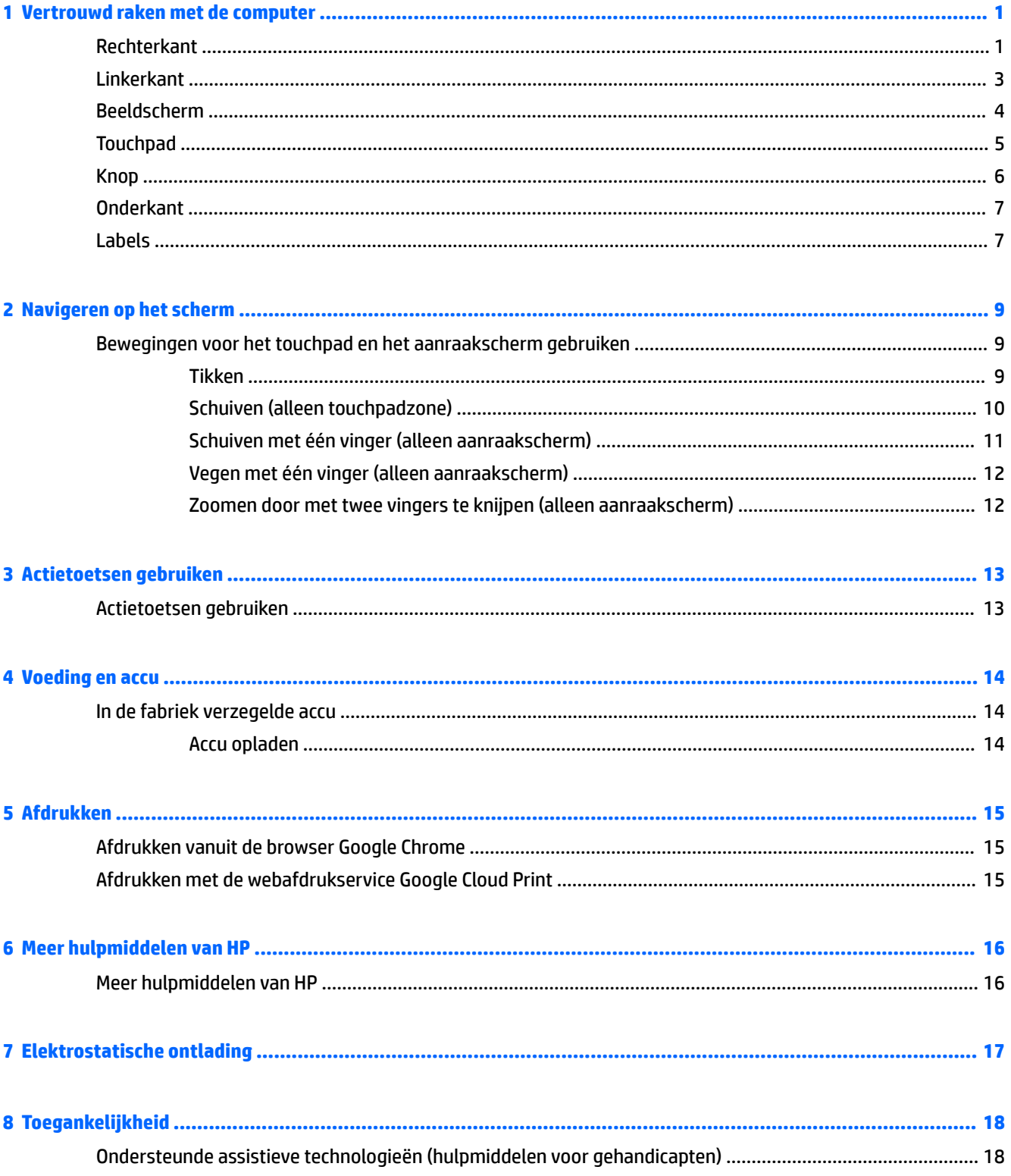

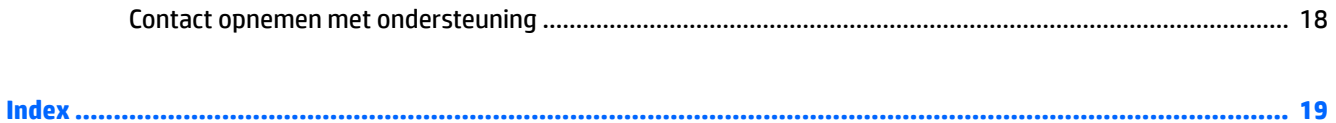

# <span id="page-6-0"></span>**1 Vertrouwd raken met de computer**

## **Rechterkant**

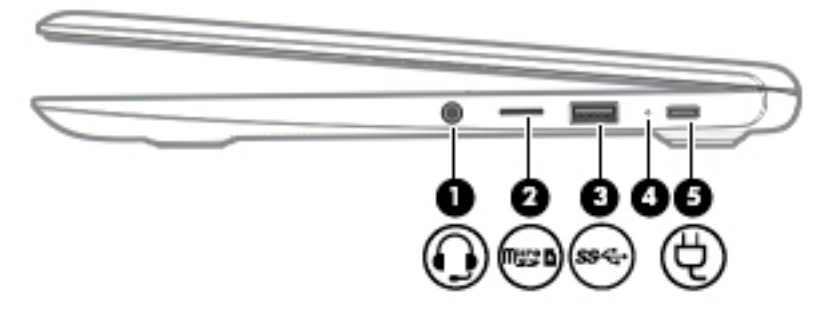

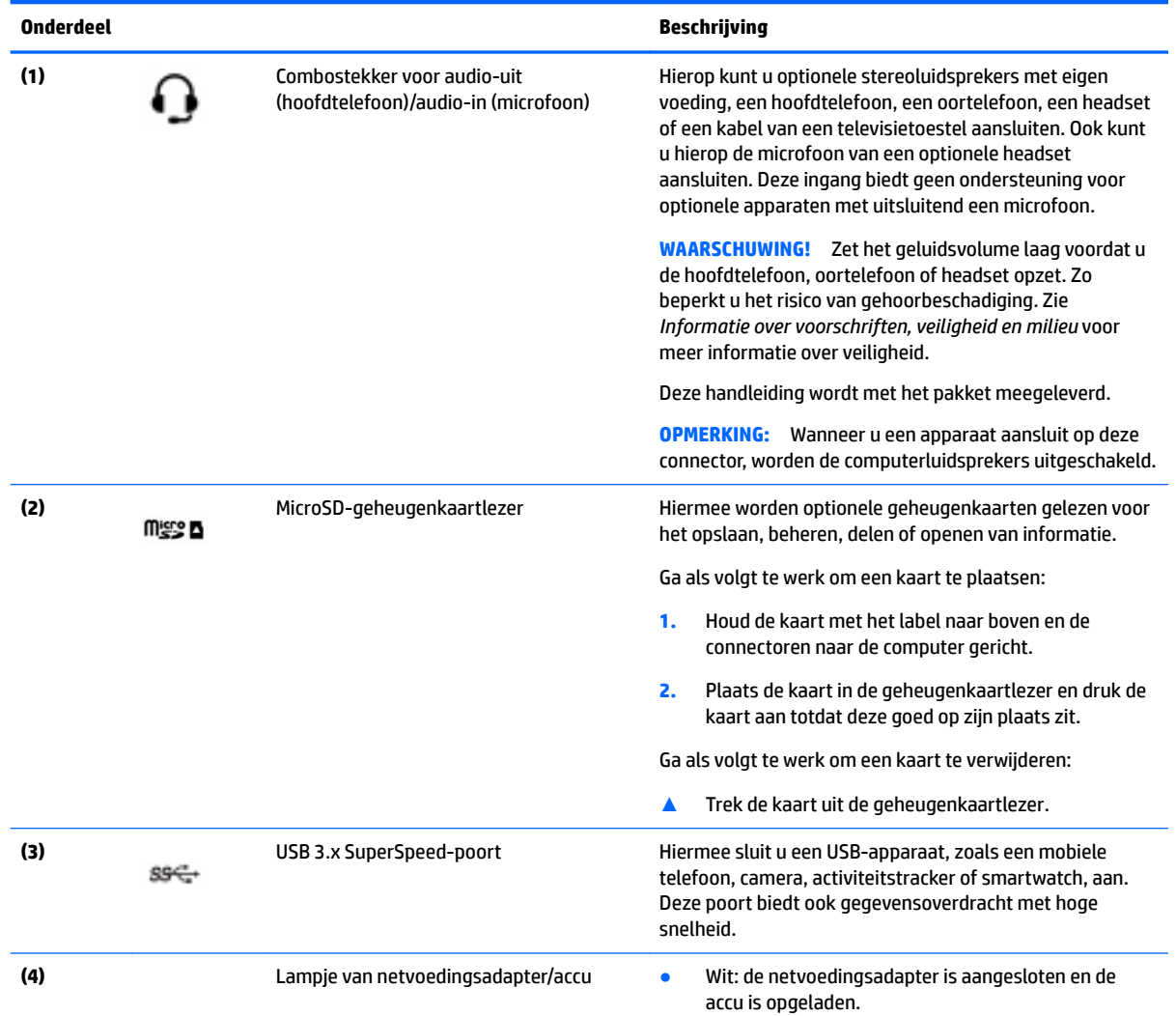

<span id="page-7-0"></span>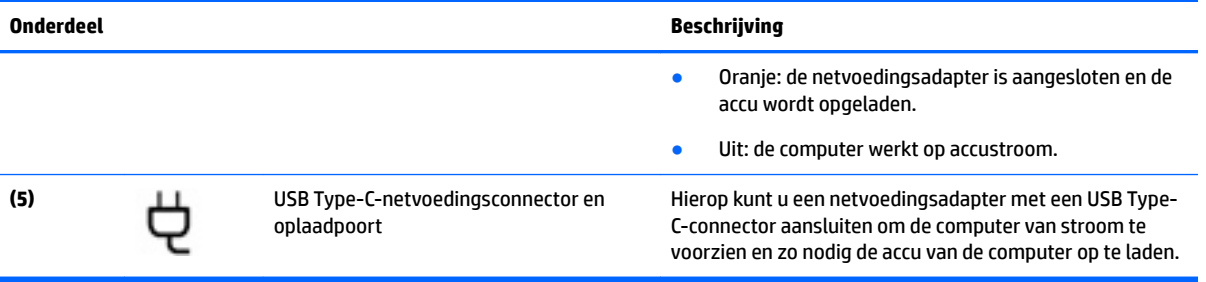

## <span id="page-8-0"></span>**Linkerkant**

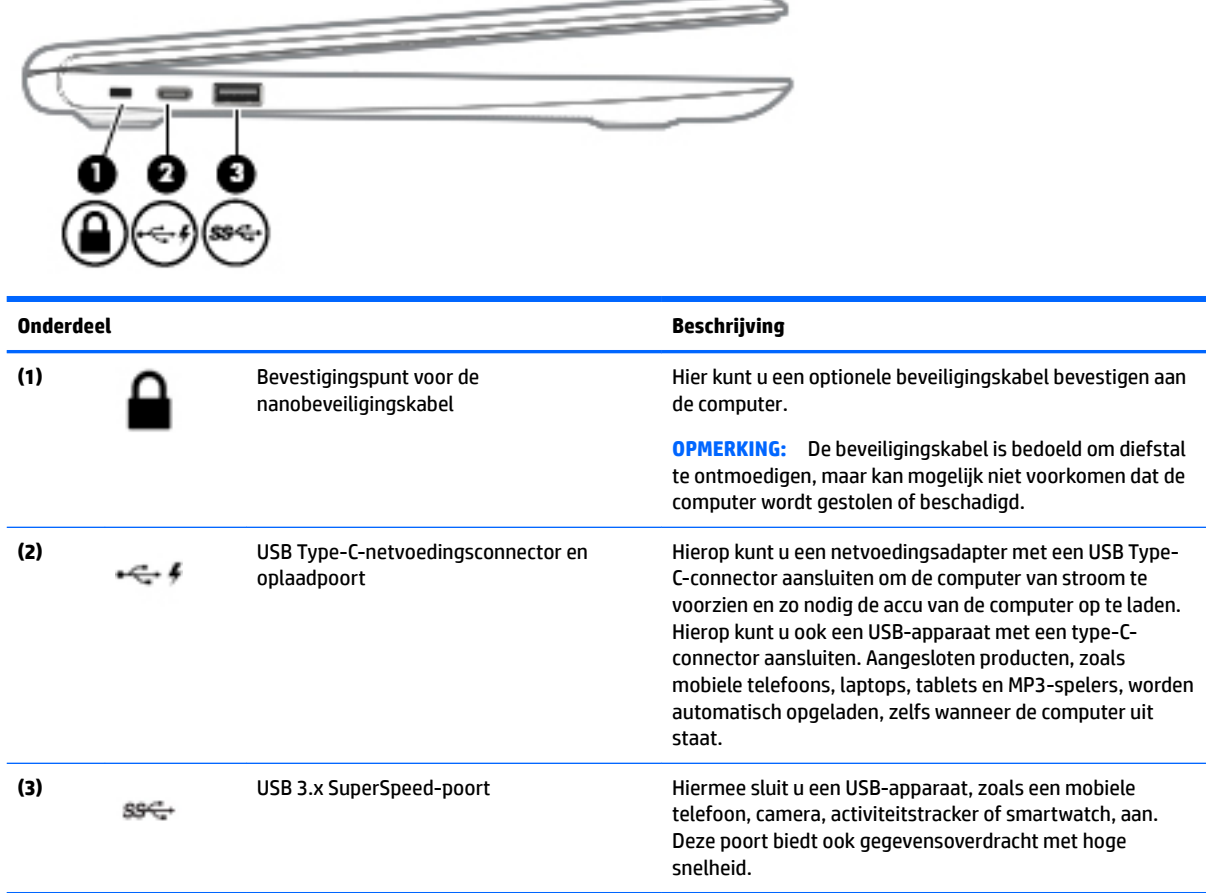

## <span id="page-9-0"></span>**Beeldscherm**

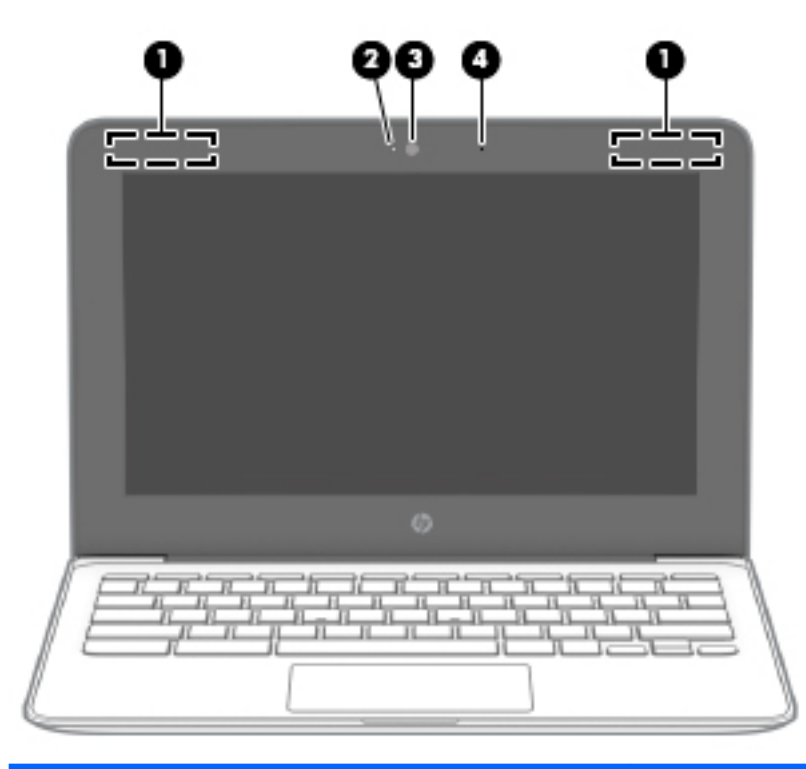

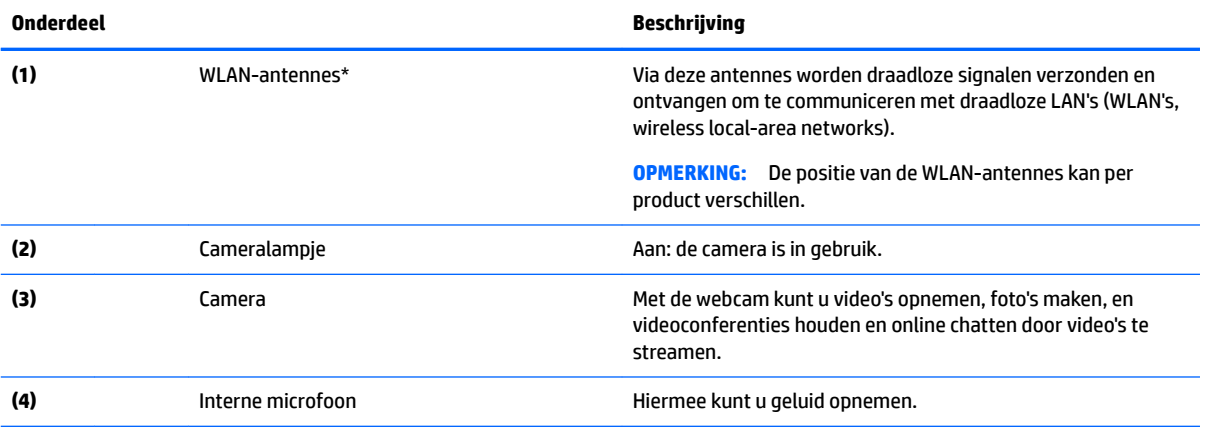

\* De antennes zijn niet zichtbaar aan de buitenkant van de computer en de locatie van de antenne verschilt. Voor een optimale signaaloverdracht houdt u de directe omgeving van de antennes vrij.

Voor informatie over de voorschriften voor draadloze communicatie raadpleegt u het gedeelte over uw land of regio in *Informatie over voorschriften, veiligheid en milieu*.

Deze handleiding wordt met het pakket meegeleverd.

## <span id="page-10-0"></span>**Touchpad**

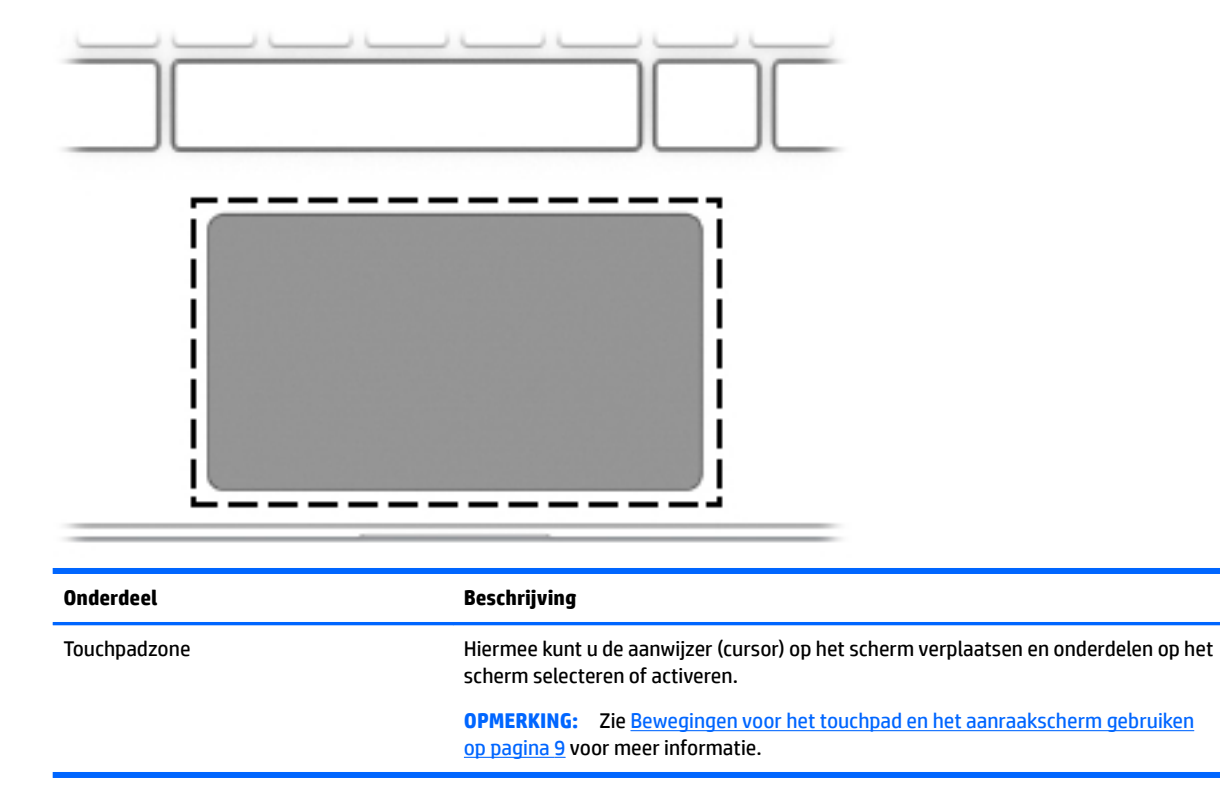

## <span id="page-11-0"></span>**Knop**

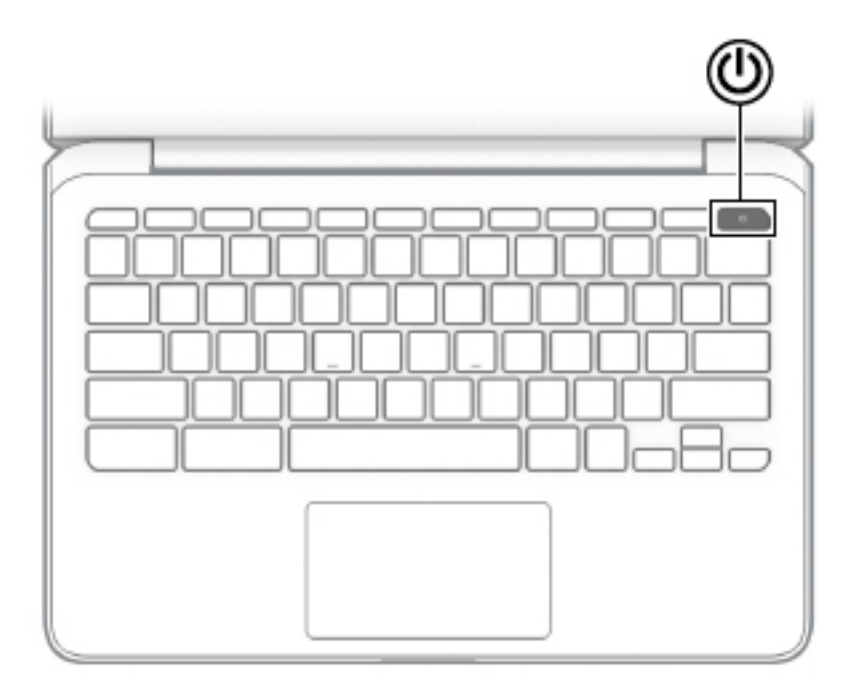

#### **Onderdeel Beschrijving**

(ا)

- Aan-uitknop **Aan-uitknop Aan-uitknop Aan-uitknop om Als de computer is uitgeschakeld, drukt u op de aan-uitknop om** de computer in te schakelen.
	- Als de computer in de slaapstand staat, drukt u kort op de aanuitknop om de slaapstand te beëindigen.
	- Als de computer is ingeschakeld en u het scherm wilt beveiligen, houdt u deze knop ingedrukt totdat het aanmeldingsscherm wordt weergegeven. Als u op de aanuitknop drukt wanneer de computer zich in de schermbeveiligingsmodus bevindt, wordt de computer uitgeschakeld.
	- Als de computer is ingeschakeld en u wilt deze uitschakelen, houdt u de knop ingedrukt om het scherm te vergrendelen en vervolgens de computer uit te schakelen.

## <span id="page-12-0"></span>**Onderkant**

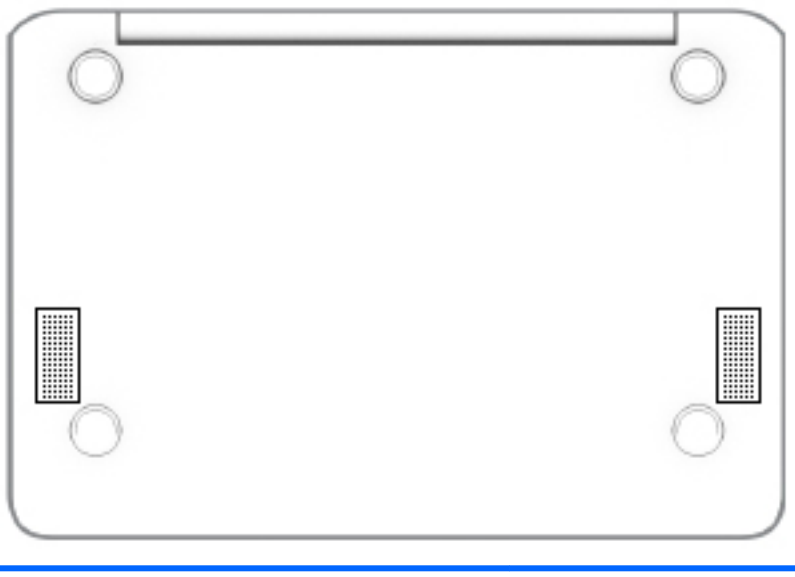

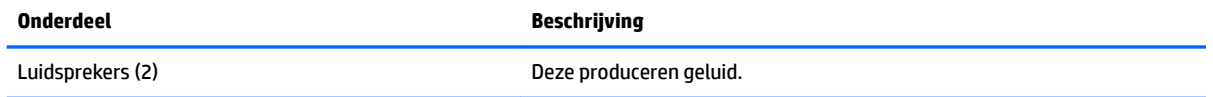

### **Labels**

De labels die zijn aangebracht op de computer, bieden informatie die u nodig kunt hebben wanneer u problemen met het systeem probeert op te lossen of wanneer u de computer in het buitenland gebruikt.

- **BELANGRIJK:** Alle labels die in dit gedeelte zijn beschreven, worden toegevoegd aan de onderkant van de computer.
	- Servicelabel Biedt belangrijke informatie voor het identificeren van uw computer. Wanneer u contact opneemt met Ondersteuning, moet u waarschijnlijk het serie-, product- en modelnummer opgeven. Zoek deze nummers op voordat u contact opneemt met Ondersteuning.

Het servicelabel lijkt op een van de onderstaande voorbeelden. Raadpleeg de afbeelding die het meest overeenkomt met het servicelabel van uw computer.

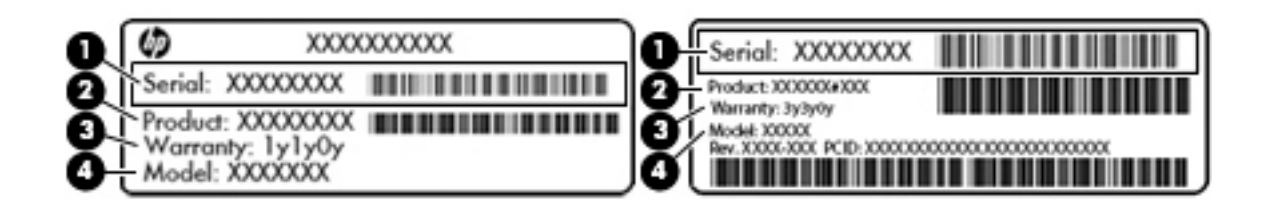

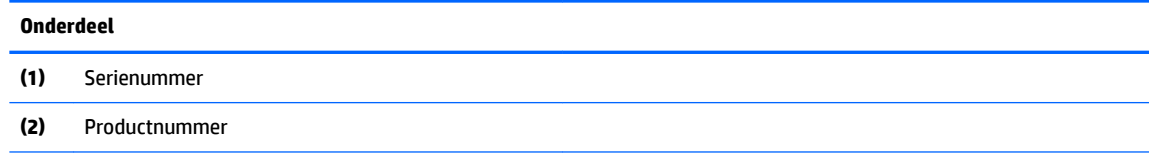

#### <span id="page-13-0"></span>**Onderdeel**

**(3)** Garantieperiode

**(4)** Modelnummer (alleen bepaalde producten)

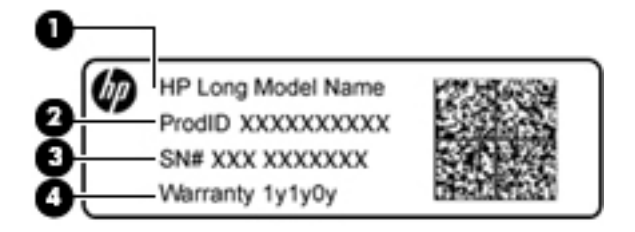

#### **Onderdeel**

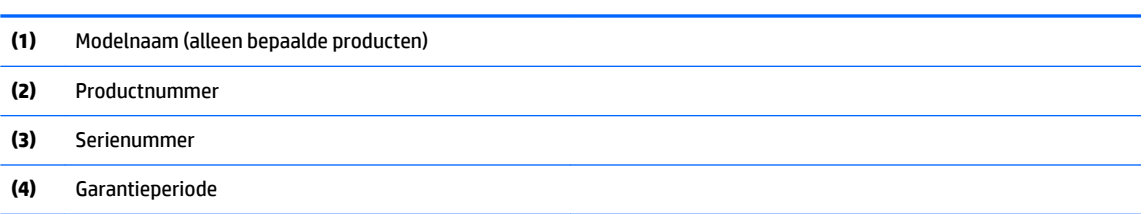

- Label(s) met kennisgevingen Bevat kennisgevingen betreffende het gebruik van de computer.
- Label(s) met keurmerken voor apparatuur voor draadloze communicatie Deze labels bevatten informatie over optionele apparaten voor draadloze communicatie en de keurmerken van de landen/ regio's waarin deze apparaten zijn goedgekeurd voor gebruik.

# <span id="page-14-0"></span>**2 Navigeren op het scherm**

U kunt op de volgende manieren op het scherm navigeren:

- Gebruik aanraakbewegingen rechtstreeks op het computerscherm (alleen bepaalde producten).
- Gebruik aanraakbewegingen op het touchpad.

## **Bewegingen voor het touchpad en het aanraakscherm gebruiken**

Het touchpad ondersteunt verschillende bewegingen (tikken en schuiven) waarmee u met uw vingers items op het bureaublad kunt manipuleren. Om op een aanraakscherm te navigeren (alleen bepaalde producten) raakt u het scherm aan met behulp van de bewegingen die in dit hoofdstuk worden beschreven.

### **Tikken**

Tik met één vinger in de touchpadzone of op het aanraakscherm om een keuze te maken.

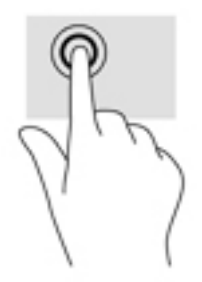

Tik met twee vingers in de touchpadzone of op het aanraakscherm om een contextgevoelig menu weer te geven.

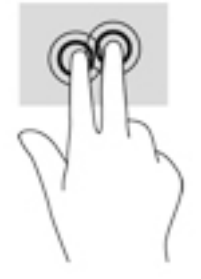

### <span id="page-15-0"></span>**Schuiven (alleen touchpadzone)**

Schuiven kan worden gebruikt om op een pagina of in een afbeelding omhoog, omlaag of opzij te bewegen. Als u met twee vingers naar links of rechts schuift, verschuift u het scherm als er meer inhoud zichtbaar is op de andere zijde, of beweegt u heen en weer in de geschiedenis van de internetbrowser.

U schuift als volgt: plaats twee vingers iets uit elkaar op het touchpad en schuif ze over het touchpad in een beweging omhoog, omlaag, naar links of naar rechts.

**The OPMERKING:** De schuifsnelheid wordt bepaald door de snelheid van de vingerbeweging.

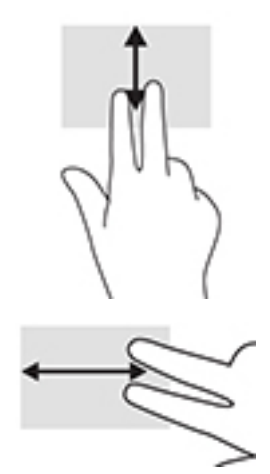

Om in Chrome te schuiven tussen open tabbladen, schuift u met drie vingers naar links of rechts op het touchpad.

### <span id="page-16-0"></span>**Schuiven met één vinger (alleen aanraakscherm)**

Door met één vinger naar links of rechts te schuiven kunt u terug of vooruit gaan in uw browsergeschiedenis.

Om te schuiven, plaatst u uw vingers op het aanraakscherm en sleept u deze naar links of rechts.

**The OPMERKING:** de schuifsnelheid wordt bepaald door de snelheid van de vingerbeweging.

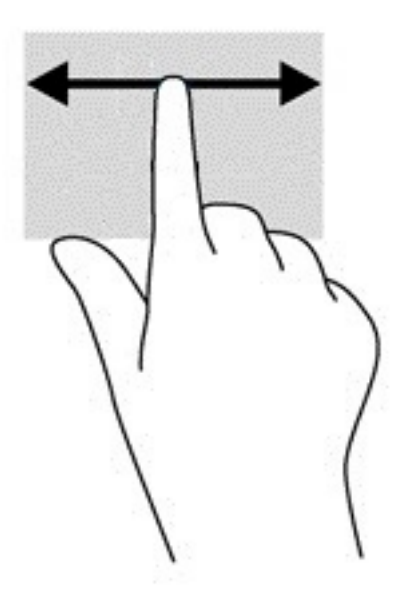

### <span id="page-17-0"></span>**Vegen met één vinger (alleen aanraakscherm)**

Door met één vinger omhoog te vegen, geeft u uw plank weer of verbergt u deze. De plank bevat populaire snelkoppelingen naar apps, zodat u ze gemakkelijk kunt vinden.

Om te vegen, plaatst u uw vinger onderaan het scherm, schuift u deze snel over een korte afstand en tilt u hem op.

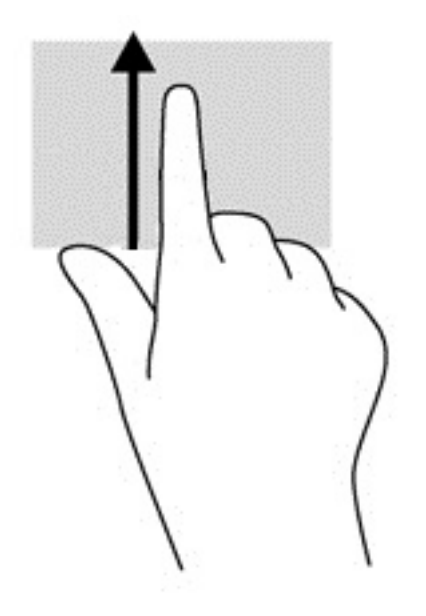

### **Zoomen door met twee vingers te knijpen (alleen aanraakscherm)**

Gebruik de knijpbeweging met twee vingers om op afbeeldingen of tekst in en uit te zoomen.

- Zoom uit door twee vingers uit elkaar te houden op het aanraakscherm en beweeg ze daarna naar elkaar toe.
- Zoom in door twee vingers bij elkaar te houden op het aanraakscherm en beweeg ze daarna van elkaar af.

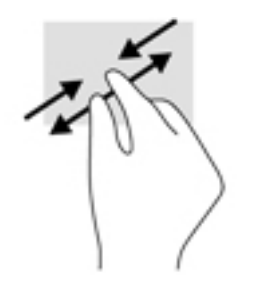

# <span id="page-18-0"></span>**3 Actietoetsen gebruiken**

## **Actietoetsen gebruiken**

Ga naar<https://support.google.com/chromebook/answer/183101>voor meer informatie over actietoetsen en toetsenbordsneltoetsen. Selecteer onderaan de pagina uw taal.

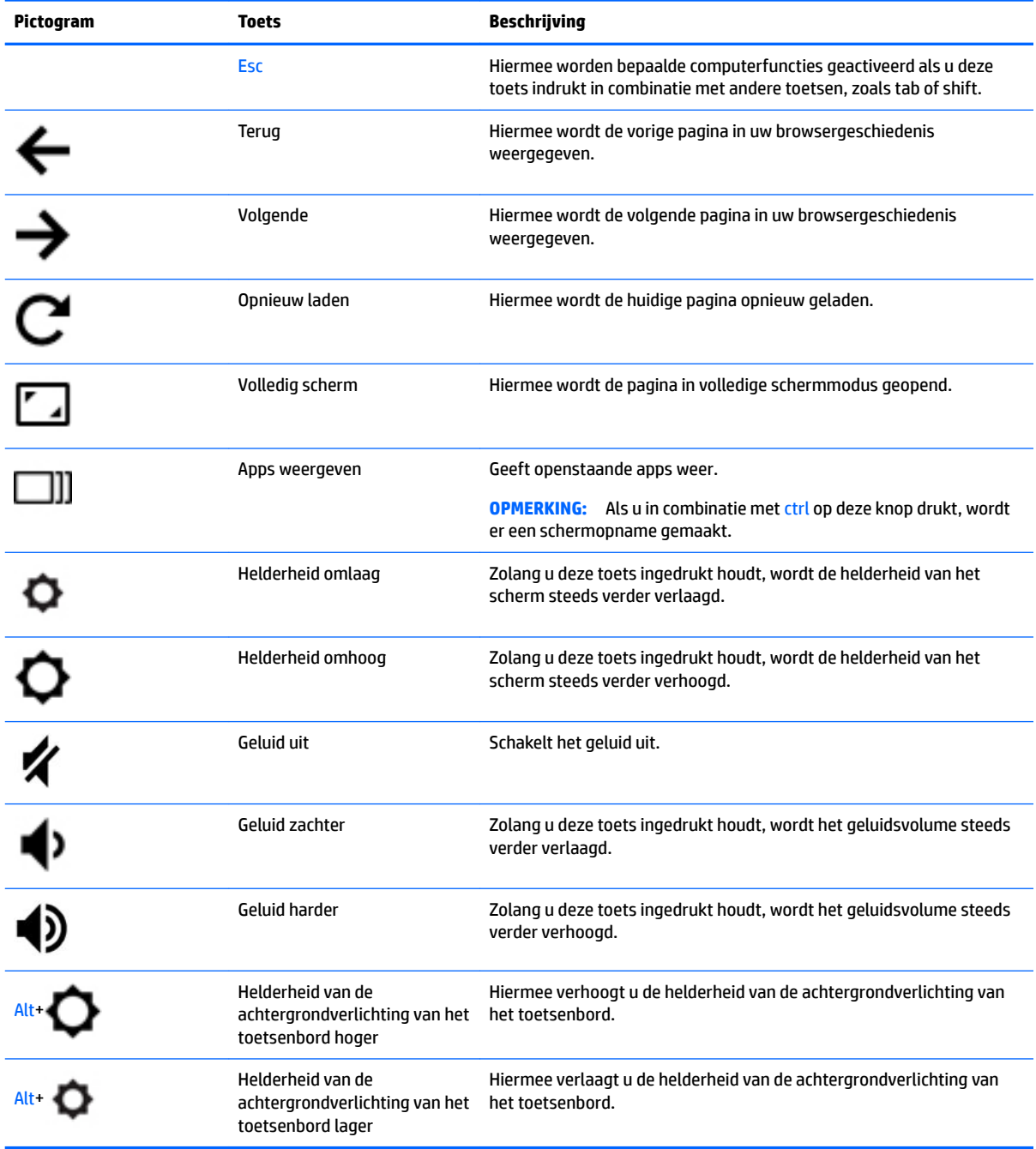

# <span id="page-19-0"></span>**4 Voeding en accu**

## **In de fabriek verzegelde accu**

Een of meerdere accu's in dit product kunnen niet makkelijk door de gebruiker zelf worden vervangen. Het verwijderen of vervangen van de accu kan van invloed zijn op de garantie. Als een accu leeg is, neemt u contact op met HP ondersteuning. Werp de accu niet weg bij het algemeen huishoudelijk afval als een accu niet meer bruikbaar is. Informeer bij uw gemeente hoe u klein chemisch afval kunt inleveren.

### **Accu opladen**

- **1.** Sluit de voedingsadapter aan op de computer.
- **2.** Kijk of de accu aan het opladen is door te controleren of het lampje op de netvoedingsadapter brandt. Dit lampje bevindt zich aan de linkerkant van de computer, naast de stroomaansluiting.

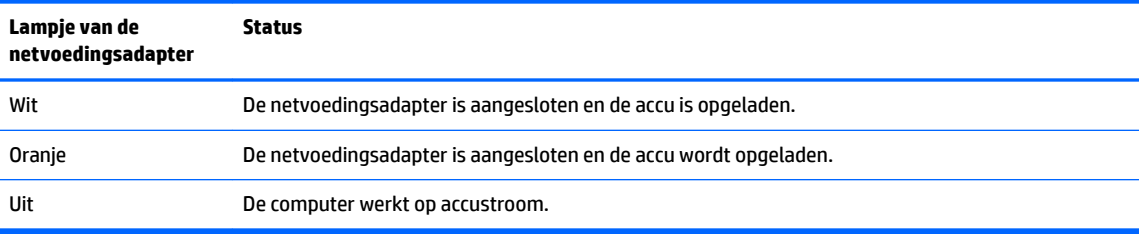

**3.** Zorg dat de netvoedingsadapter blijft aangesloten terwijl de accu aan het opladen is totdat het lampje op de netvoedingsadapter wit brandt.

# <span id="page-20-0"></span>**5 Afdrukken**

Gebruik een van de volgende methoden om vanaf uw computer af te drukken:

- Afdrukken vanuit de browser Google Chrome™
- Afdrukken met de webafdrukservice Google Cloud™ Print
- **The OPMERKING:** Als u HP Print voor Chrome gebruikt, kan de printer niet worden geregistreerd bij Google Cloud Print.

## **Afdrukken vanuit de browser Google Chrome**

Om af te drukken vanuit de browser Google Chrome, gebruikt u de app HP Print voor Chrome. U kunt de app HP Print voor Chrome installeren vanuit de Chrome Web Store. Raadpleeg de website van HP voor meer informatie.

- **1.** Ga naar [http://support.hp.com/us-en/document/c04683559?openCLC=true.](http://support.hp.com/us-en/document/c04683559?openCLC=true)
- **2.** Selecteer uw land.
- **3.** Selecteer uw taal en volg vervolgens de instructies op het scherm.

## **Afdrukken met de webafdrukservice Google Cloud Print**

De webafdrukservice Google Cloud Print is een gratis dienst waarmee u documenten en foto's veilig vanaf uw computer kunt afdrukken. Voor meer informatie over de vereisten en stappen voor het gebruik van Google Cloud Print gaat u naar de website van HP.

- **1.** Ga naar [http://support.hp.com/us-en/document/c02817255?openCLC=true.](http://support.hp.com/us-en/document/c02817255?openCLC=true)
- **2.** Selecteer uw land.
- **3.** Selecteer uw taal en volg vervolgens de instructies op het scherm.

# <span id="page-21-0"></span>**6 Meer hulpmiddelen van HP**

## **Meer hulpmiddelen van HP**

Gebruik de volgende tabel voor productinformatie, instructies en meer.

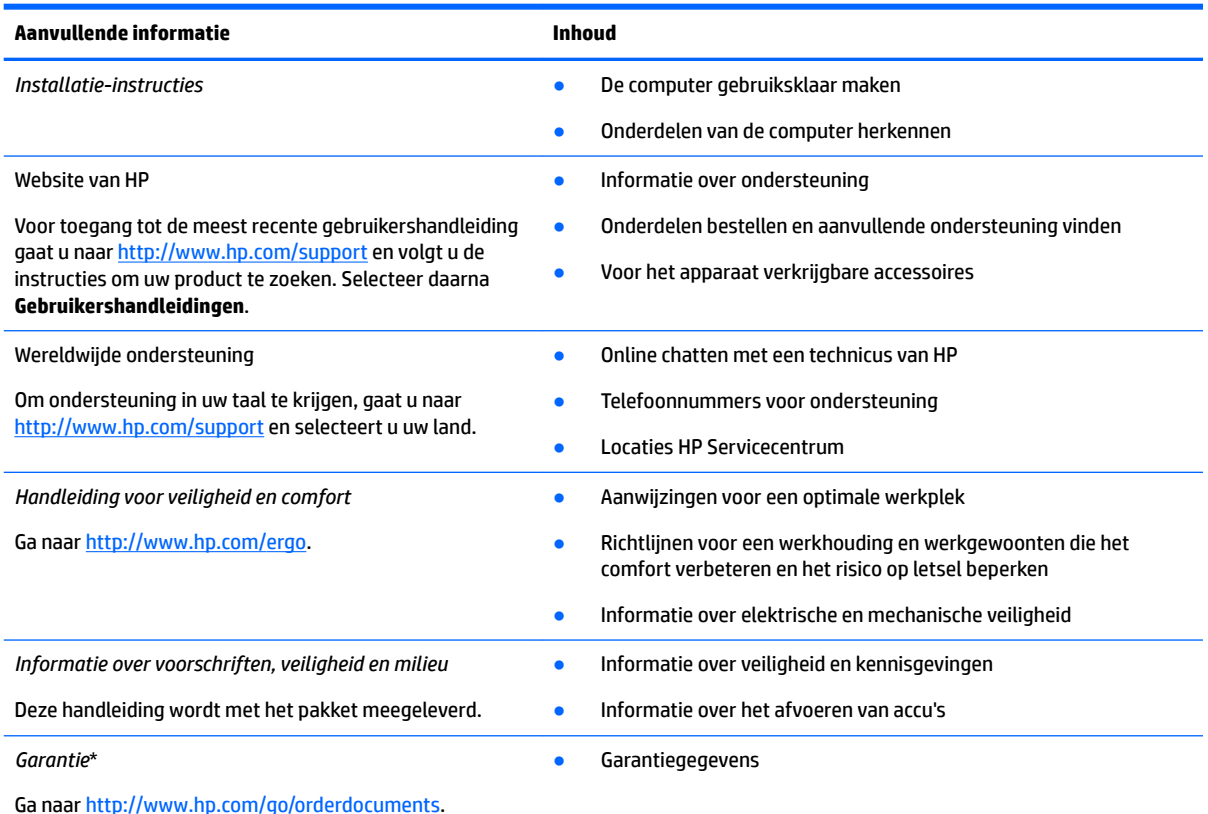

U kunt de HP garantie vinden bij de gebruikershandleidingen op het product en/of op de cd of dvd die is meegeleverd in de doos. In sommige landen of regio's wordt door HP een gedrukte versie van de garantie meegeleverd in de doos. In landen of regio's waar de garantie niet in drukvorm wordt verstrekt, kunt u via<http://www.hp.com/go/orderdocuments> een exemplaar aanvragen. Voor producten gekocht in Azië en Oceanië kunt u HP aanschrijven op het volgende adres: POD, PO Box 161, Kitchener Road Post Office, Singapore 912006. Vermeld de productnaam en uw naam, telefoonnummer en postadres.

# <span id="page-22-0"></span>**7 Elektrostatische ontlading**

Elektrostatische ontlading is het vrijkomen van statische elektriciteit wanneer twee objecten met elkaar in aanraking komen, bijvoorbeeld de schok die u krijgt wanneer u over tapijt loopt en vervolgens een metalen deurklink aanraakt.

Elektronische onderdelen kunnen worden beschadigd door de ontlading van statische elektriciteit vanaf vingers of andere elektrostatische geleiders.

Neem de volgende voorschriften in acht om het risico van schade aan de computer of een schijfeenheid, of verlies van gegevens te beperken:

- Als in de instructies voor het verwijderen of installeren van onderdelen wordt aangegeven dat u de computer moet loskoppelen, controleer dan eerst of de computer goed is geaard.
- Bewaar onderdelen in de antistatische verpakking totdat u klaar bent om ze te installeren.
- Raak pinnen, aansluitingen en circuits niet aan. Zorg dat u elektronische onderdelen zo min mogelijk hoeft aan te raken.
- Gebruik niet-magnetisch gereedschap.
- Raak voordat u de onderdelen aanraakt, een ongeverfd metalen oppervlak aan, zodat u niet statisch geladen bent.
- Als u een onderdeel verwijdert, doet u het in een antistatische verpakking.

# <span id="page-23-0"></span>**8 Toegankelijkheid**

HP ontwerpt, vervaardigt en verhandelt producten en apparaten die door iedereen gebruikt kunnen worden, waaronder ook mensen met een handicap. Dit kan op basis van een autonoom systeem zijn of met behulp van de juiste assistieve apparaten.

### **Ondersteunde assistieve technologieën (hulpmiddelen voor gehandicapten)**

HP-producten ondersteunen een breed scala aan assistieve technologieën in het besturingssysteem en kunnen worden geconfigureerd voor het gebruik met aanvullende assistieve technologieën. Gebruik de zoekfunctie op uw apparaat voor meer informatie over de assistieve functies.

**<sup>2</sup> OPMERKING:** Voor aanvullende informatie over een bepaald product voor gehandicapten, kunt u contact opnemen met de klantenondersteuning voor dat product.

### **Contact opnemen met ondersteuning**

Wij zijn voortdurend bezig met het verbeteren van de toegankelijkheid van onze producten en services en ontvangen graag feedback van gebruikers. Als u problemen ondervindt met een product of als u ons wilt vertellen over toegankelijkheidsfuncties die u hebben geholpen, neemt u contact met ons op door te bellen met +1 (888) 259-5707, van maandag tot en met vrijdag tussen 6:00 en 21:00 North American Mountain Time. Als u doof of slechthorend bent en TRS/VRS/WebCapTel gebruikt, neemt u contact met ons op als u technische ondersteuning nodig hebt of vragen hebt over toegankelijkheid door te bellen met +1 (877) 656-7058, van maandag tot en met vrijdag tussen 06:00 en 21:00 North American Mountain Time.

*<u>B</u>* **OPMERKING:** Ondersteuning is alleen in het Engels.

# <span id="page-24-0"></span>**Index**

### **A**

aan-uitknop, herkennen [6](#page-11-0) accu fabriek verzegeld [14](#page-19-0) lampje [1](#page-6-0) opladen [14](#page-19-0) Achtergrondverlichting toetsenbord herkennen [13](#page-18-0) actietoetsen Esc [13](#page-18-0) geluid harder [13](#page-18-0) geluid zachter [13](#page-18-0) helderheid omhoog [13](#page-18-0) helderheid omlaag [13](#page-18-0) opnieuw laden [13](#page-18-0) volgende [13](#page-18-0) volgend venster [13](#page-18-0) volledig scherm [13](#page-18-0) vorige [13](#page-18-0) Actietoetsen geluid uit [13](#page-18-0) Actietoets Geluid uit [13](#page-18-0) actietoets helderheid omhoog [13](#page-18-0) Actietoets volgend venster [13](#page-18-0) afdrukken [15](#page-20-0) audio-ingang (microfoon), herkennen [1](#page-6-0) audio-uitgang (hoofdtelefoon), herkennen [1](#page-6-0)

### **B**

bewegingen op het aanraakscherm Schuiven met één vinger [11](#page-16-0) vegen met één vinger [12](#page-17-0) zoomen door met twee vingers te knijpen [12](#page-17-0) Bewegingen op het touchpad en aanraakscherm, tikken [9](#page-14-0) Bluetooth, label [8](#page-13-0)

#### **C**

camera, herkennen [4](#page-9-0) cameralampje, herkennen [4](#page-9-0) Connector, netvoeding [2](#page-7-0)

### **E**

Elektrostatische ontlading [17](#page-22-0) esc-toets, herkennen [13](#page-18-0)

#### **G**

geheugenkaart, herkennen [1](#page-6-0) Geluid harder, actietoets [13](#page-18-0) Geluid zachter, actietoets [13](#page-18-0)

#### **H**

helderheid omlaag actietoets [13](#page-18-0) Hoofdtelefoonuitgang (audiouitgang) [1](#page-6-0) hulpbronnen [16](#page-21-0)

### **I**

In-/uitgangen audio-ingang (microfooningang) [1](#page-6-0) audio-uitgang (hoofdtelefoon) [1](#page-6-0) interne microfoon, herkennen [4](#page-9-0)

### **K**

kennisgevingen label met kennisgevingen [8](#page-13-0) labels met keurmerk voor draadloze communicatie [8](#page-13-0) knoppen, aan/uit [6](#page-11-0)

### **L**

label met keurmerk voor draadloze communicatie [8](#page-13-0) labels Bluetooth [8](#page-13-0) kennisgevingen [8](#page-13-0) keurmerk voor draadloze communicatie [8](#page-13-0) serienummer [7](#page-12-0) service [7](#page-12-0) WLAN [8](#page-13-0) lampjes camera [4](#page-9-0) Netvoedingsadapter en accu [1](#page-6-0) Lampje van de netvoedingsadapter [1](#page-6-0)

Luidspreker, herkennen [7](#page-12-0)

#### **M**

microfooningang (audio-ingang) herkennen [1](#page-6-0) micro SD-geheugenkaartlezer, herkennen [1](#page-6-0)

#### **N**

Nanobeveiligingskabel, bevestigingspunt herkennen [3](#page-8-0) netvoedingsconnector herkennen [2](#page-7-0)

#### **O**

onderdelen Onderkant [7](#page-12-0) Onderdelen beeldscherm [4](#page-9-0) knoppen [6](#page-11-0) linkerkant [3](#page-8-0) rechterkant [1](#page-6-0) onderkant [8](#page-13-0) ondersteuning [16](#page-21-0) opnieuw laden, actietoets [13](#page-18-0)

### **P**

poorten USB 3.x SuperSpeed-poort [3](#page-8-0) USB 3.x SuperSpeedport [1](#page-6-0) USB Type-Cnetvoedingsconnector en oplaadpoort [3](#page-8-0) productnaam en productnummer, van computer [7](#page-12-0)

#### **R**

reizen met de computer [8](#page-13-0)

### **S**

Schuifbeweging op het aanraakscherm [11](#page-16-0) schuiven, touchpadbeweging [10](#page-15-0) serienummer [7](#page-12-0) serienummer, van computer [7](#page-12-0) servicelabels zoeken [7](#page-12-0)

#### sleuven

micro SD-geheugenkaartlezer [1](#page-6-0) nanobeveiligingskabel [3](#page-8-0)

### **T**

Tikbewegingen [9](#page-14-0) toegankelijkheid [18](#page-23-0) Touchpadbewegingen, schuiven [10](#page-15-0) Touchpadzone herkennen [5](#page-10-0)

### **U**

USB 3.x SuperSpeed-poort, herkennen [1](#page-6-0), [3](#page-8-0) USB Type-C-netvoedingsconnector en oplaadpoort [3](#page-8-0) USB Type-C netvoedingsconnector en oplaad poort, herkennen [2](#page-7-0)

### **V**

Veegbeweging op het aanraakscherm [12](#page-17-0) volgende, actietoets [13](#page-18-0) volledig scherm, actietoets [13](#page-18-0) vorige, actietoets [13](#page-18-0)

#### **W**

WLAN-antennes, herkennen [4](#page-9-0) WLAN-apparaat [8](#page-13-0) WLAN label [8](#page-13-0)

### **Z**

zoomen door met twee vingers te knijpen op het aanraakscherm [12](#page-17-0)